# 19.**Конфигурирование в панели MODBUS server**

Эта глава объясняет как сконфигурировать панель в качестве Modbus сервера (modbus slave).

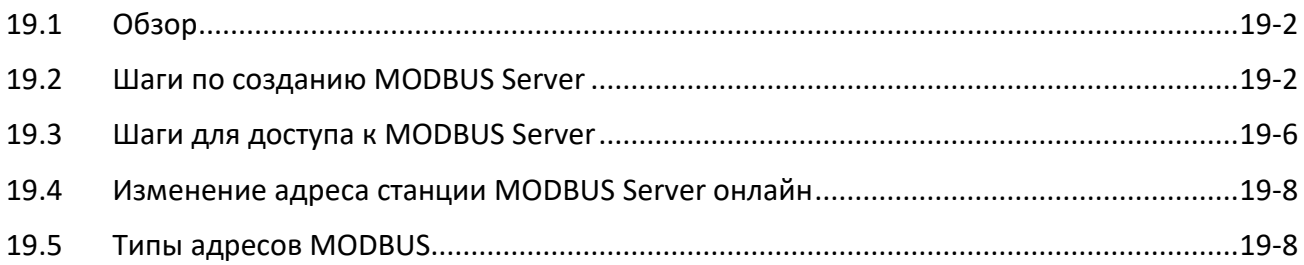

## **19.1 Обзор**

После того, как панель настроена как устройство MODBUS, данные панели могут быть прочитаны или записаны через протокол MODBUS.

Как показано на следующем рисунке, панель (HMI) настроена как устройство MODBUS (также называемое MODBUS server). Панель, ПК или другие устройства могут использовать протокол MODBUS для чтения или записи данных панели через интерфейс Ethernet или RS-232 / RS-485.

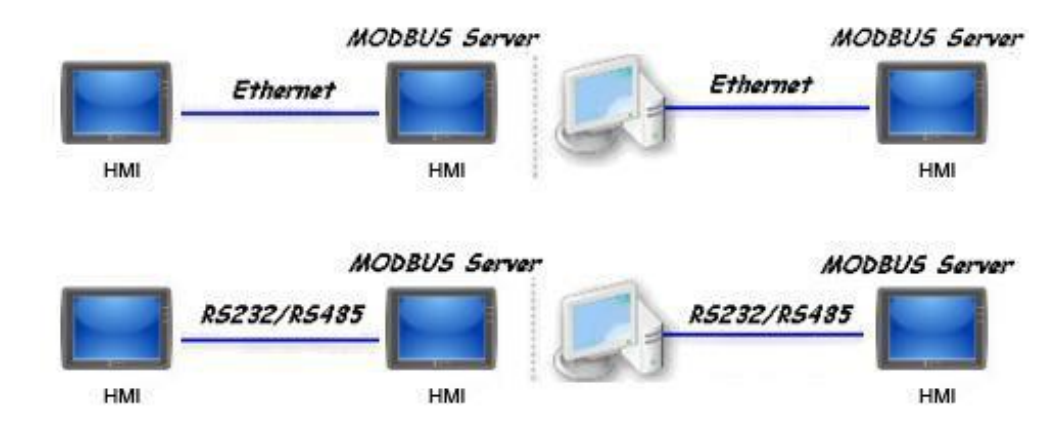

## **19.2 Шаги по созданию MODBUS Server**

- *1.* Чтобы настроить HMI как устройство MODBUS, сначала добавьте новое устройство в список устройств в [Системные параметры]. Щелкните раскрывающееся поле [Тип устройства] и выберите драйвер "MODBUS server". [Интерфейс] включает:
	- $\bullet$  RS-232
	- RS-485 2W
	- RS-485 4W
	- Ethernet
	- USB
	- CAN BUS

Выберите интерфейс ПЛК, соответствующий вашей модели ПЛК.

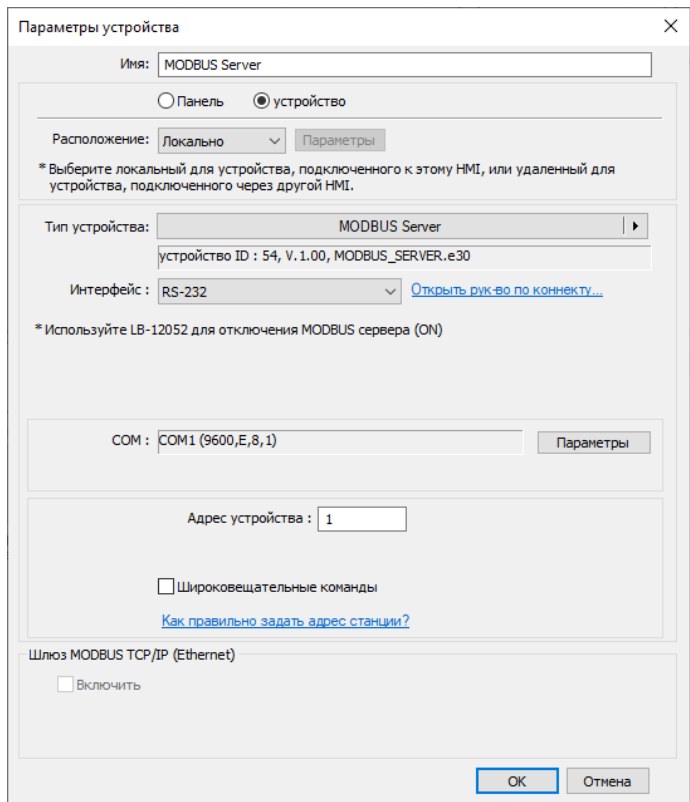

*2.* Если для [Интерфейс] установлено значение [RS-232] или [RS-485], выберите [COM] (COM 1 ~ COM 3) и установите правильные параметры связи, как показано на следующем рисунке. Сервер MODBUS [Адрес станции] установлен на 1. Нажав [Параметры], можно установить максимальный диапазон адресов LW, читаемый/записываемый клиентом Modbus. Когда объект в проекте использует регистр LW, клиент Modbus не сможет прочитать или записать адрес, выходящий за пределы указанного диапазона.

#### Конфигурирование в панели MODBUS server **19-4**

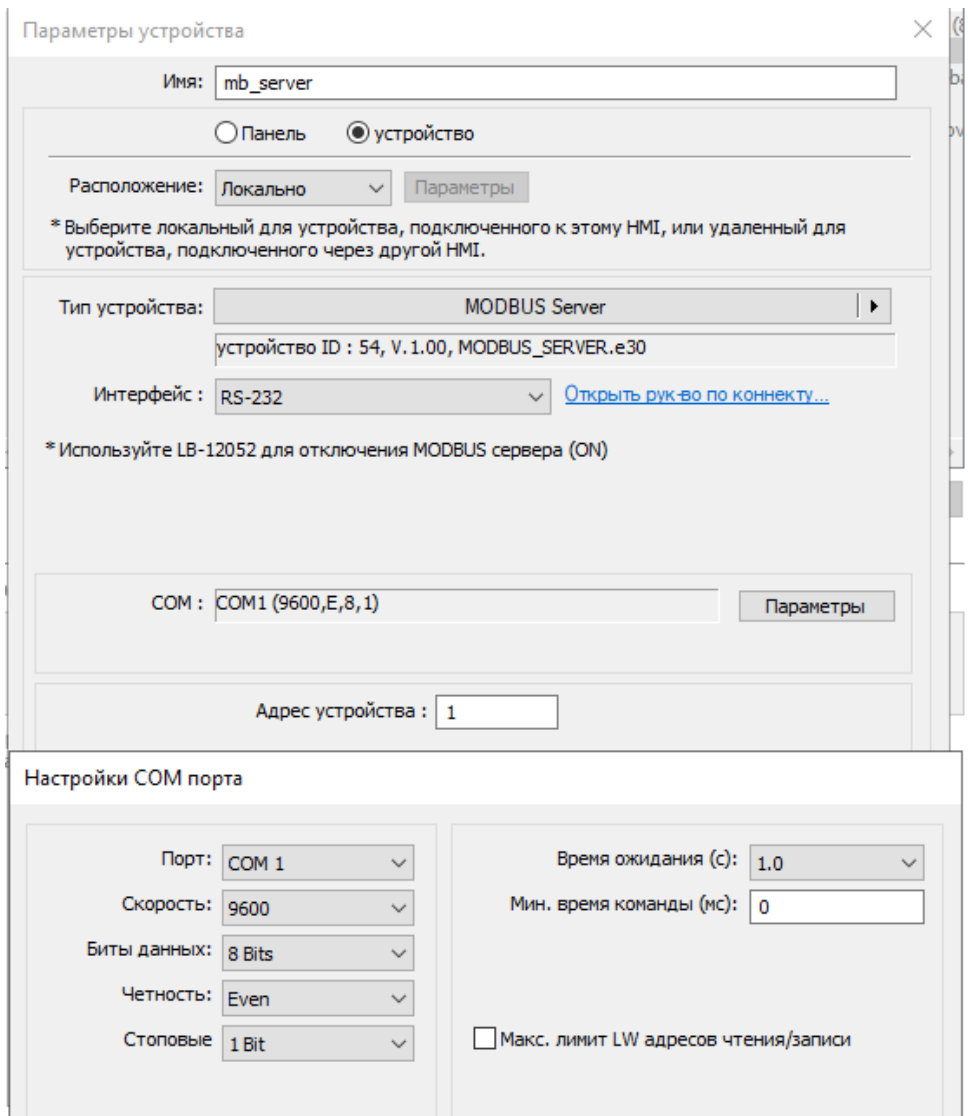

Если [Интерфейс] установлен на [Ethernet], то установите [№ порта].

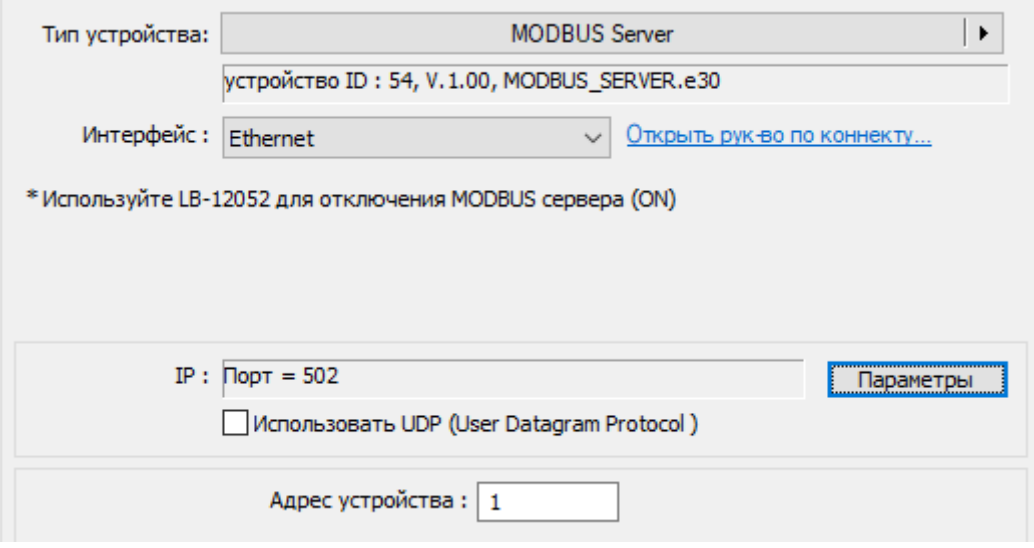

[№ порта] сервера MODBUS и HMI должны совпадать. Чтобы изменить номер порта, установите его на вкладке [Системные настройки] »[Модель].

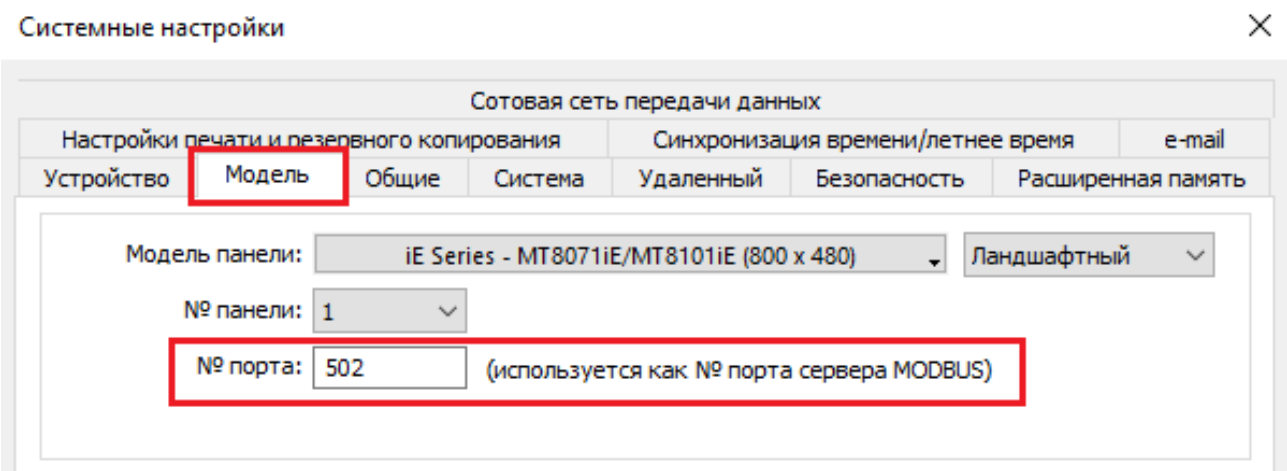

*3.* По завершении сервер MODBUS отображается на вкладке [Устройство]. Настройка устройства MODBUS завершена. Скомпилируйте проект и загрузите в панель, затем данные HMI могут быть прочитаны или записаны с использованием протокола MODBUS

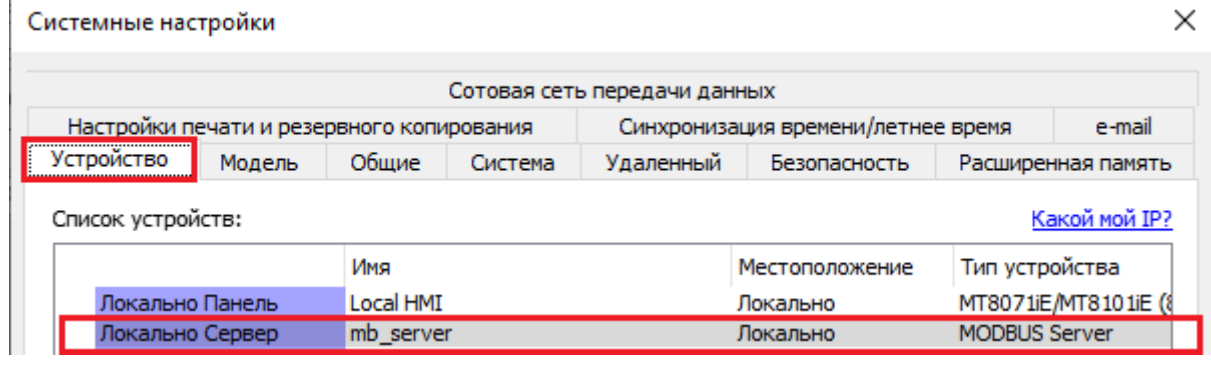

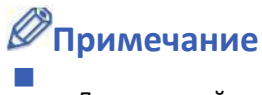

Для моделей серии cMT если выбран интерфейс [Ethernet], можно указать номер порта.

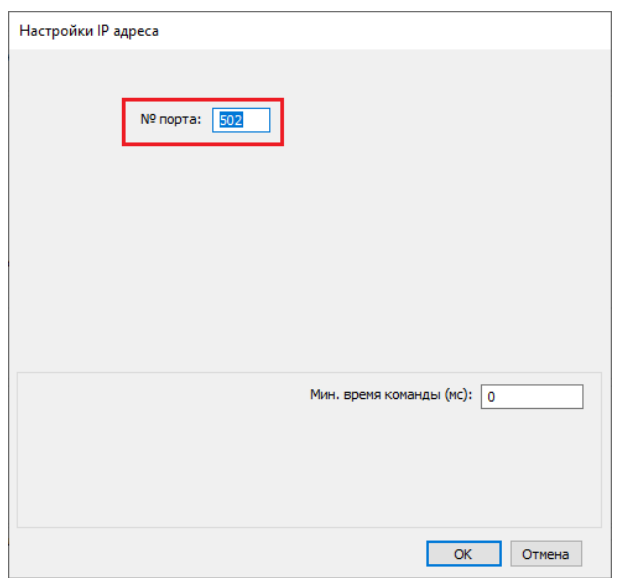

### **19.3 Шаги для доступа к MODBUS Server**

Две панели могут быть настроены как одна как клиент MODBUS и вторая как сервер MODBUS для связи и обмена данными.

*1.* Добавьте новое устройство в список клиентских устройств. Если для клиента выбирается интерфейс ПЛК [Ethernet], то установите [Тип устройства] на «MODBUS TCP/IP» и введите правильный [IP-адрес] (IP-адрес сервера MODBUS), [Номер порта] и [Адрес станции. ].

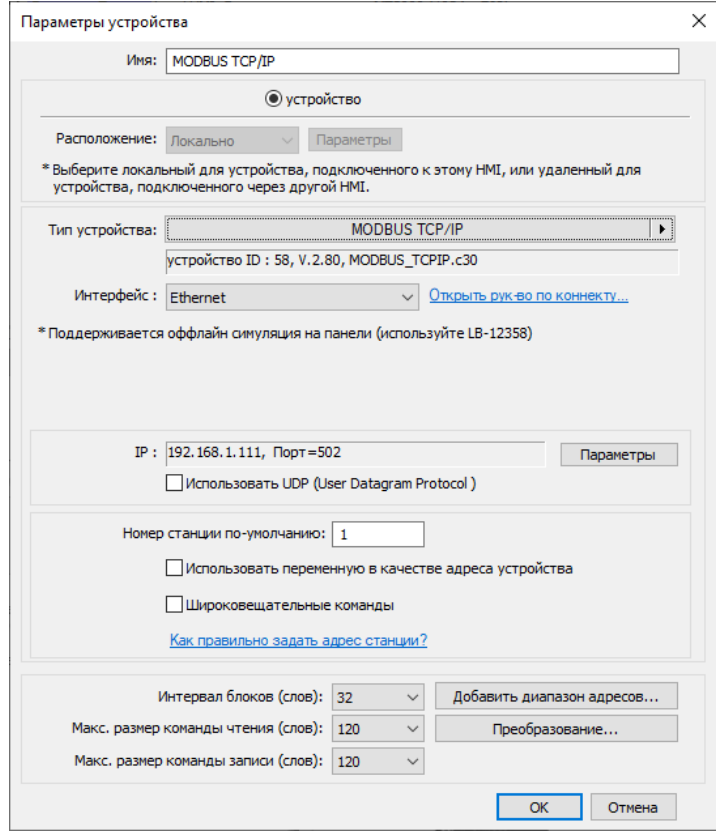

Если для клиента выбран интерфейс [RS-232] или [RS-485], то [Тип устройства] должен быть установлен на «MODBUS RTU», а его параметры связи также должны быть правильно настроены.

*2.* Когда закончите, то нажмите [OK] и новое устройство "MODBUS RTU" будет отображено в списке устройств.

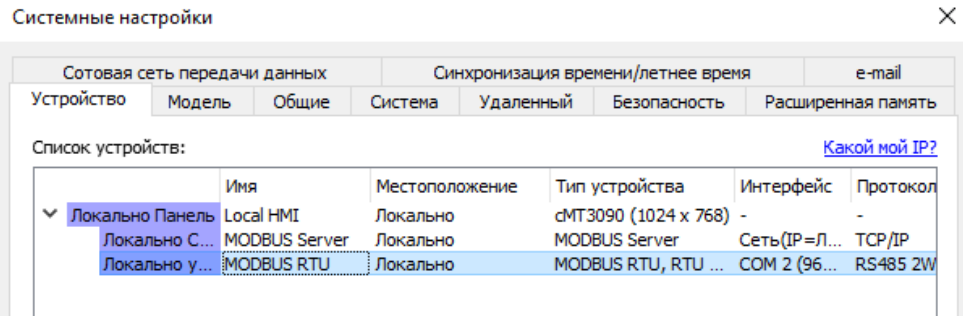

*3.* На странице параметров каждого объекта выбрав [Устройство] "MODBUS RTU" в списке адресов выберите соответствующий тип и задайте адрес.

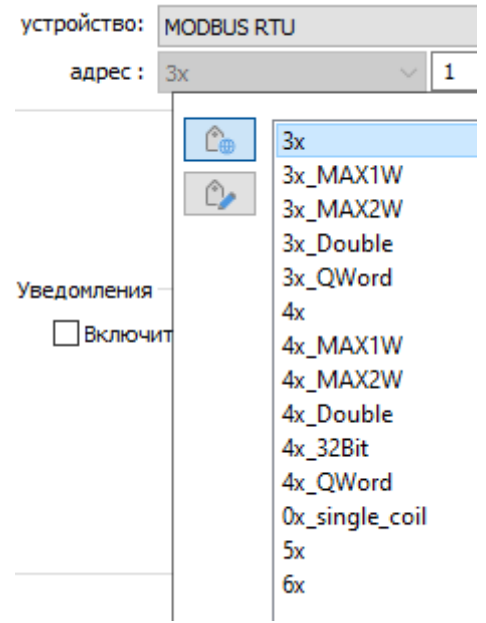

Поскольку сервер является панелью, то соответствующие адреса чтения и записи представлены ниже:

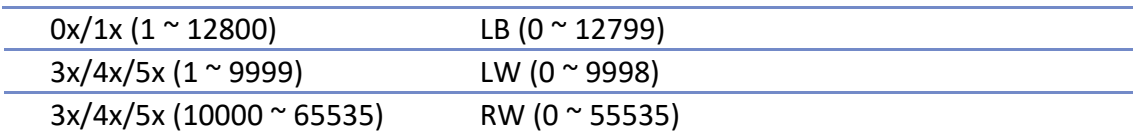

## **19.4 Изменение адреса станции MODBUS Server онлайн**

EasyBuilder Pro предоставляет следующие системные регистры для изменения адреса станции сервера MODBUS в режиме онлайн.

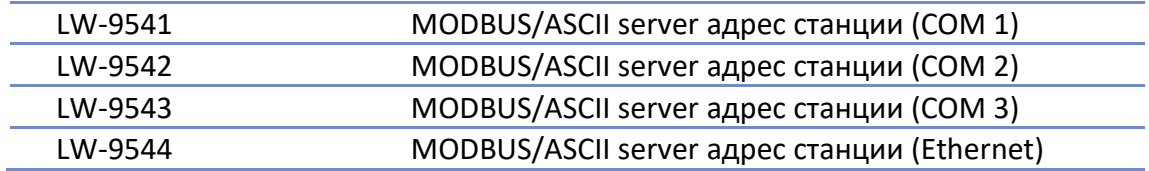

## **19.5 Типы адресов MODBUS**

В EasyBuilder Pro типы адресов протокола MODBUS: 0x, 1x, 3x, 4x, 5x, 6x, 3x\_bit и 4x\_bit. Коды функций MODBUS RTU перечислены ниже:

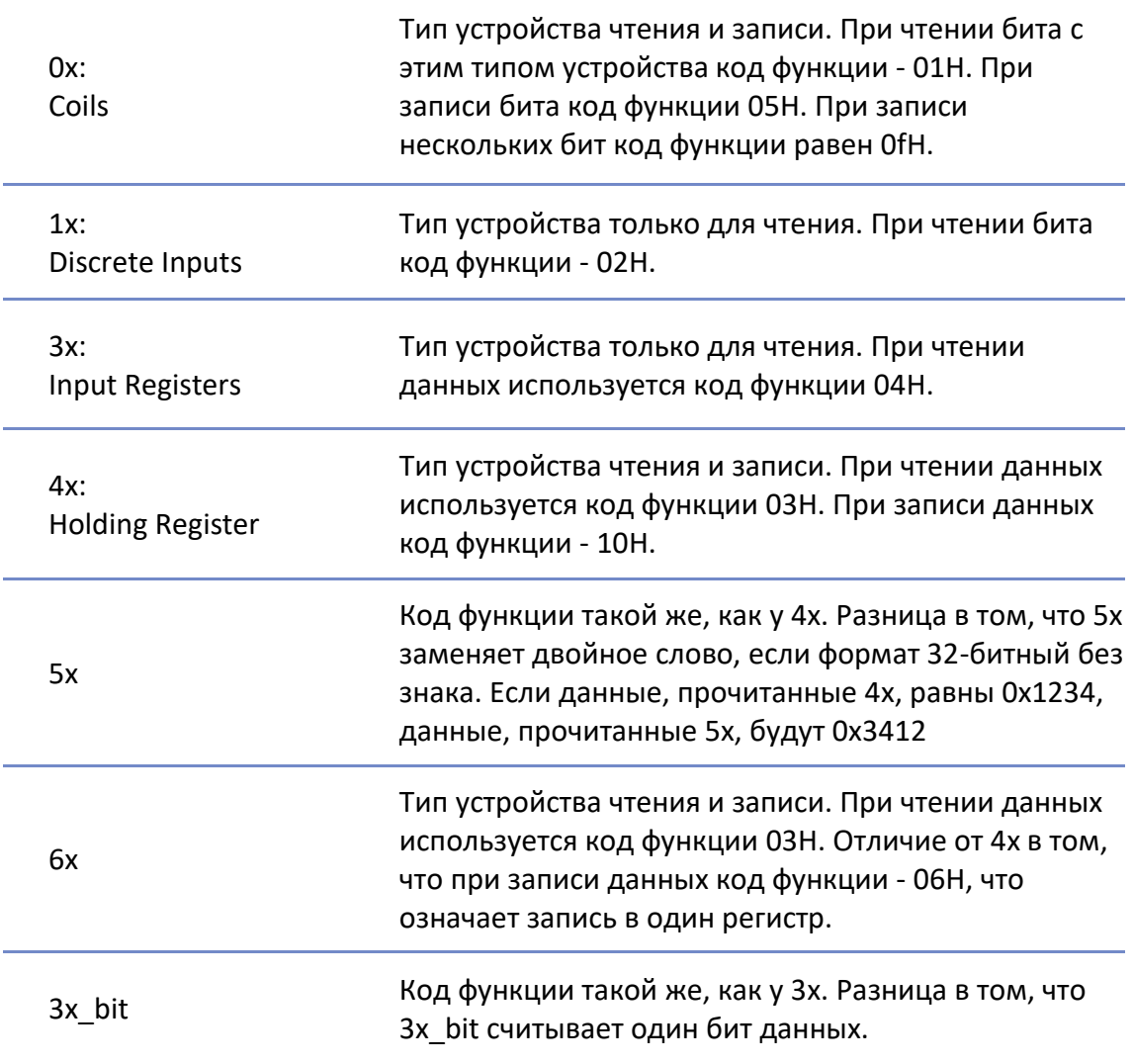

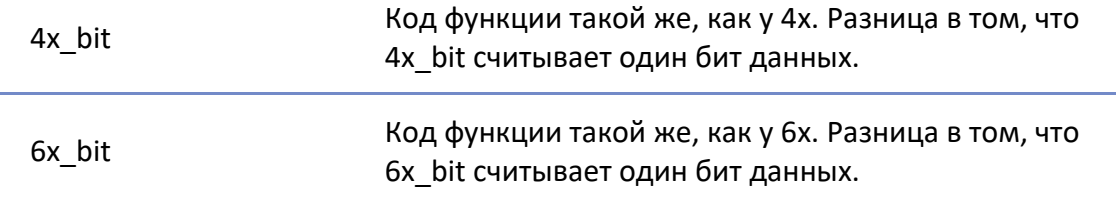

Для получения дополнительной информации см. "37 MODBUS TCP/IP шлюз".

Щелкните значок, чтобы загрузить демонстрационный проект. Пожалуйста, проверьте свое интернет-соединение перед загрузкой демонстрационного проекта.